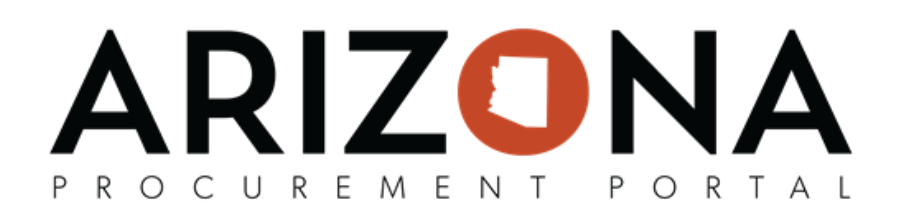

## **Change Order - Removing Items**

This document is a quick reference guide for users who need to create a change order to remove items or lower the quantity ordered in a purchase order (PO) in the Arizona Procurement Portal (APP). If you have any questions, please *contact the APP Help Desk at [app@azdoa.gov.](mailto:app@azdoa.gov) Addional resources are also available on the SPO website:* https://spo.az.gov/.

Once a PO has been created, users can create change orders to make necessary changes to an original order. Users will update the quantity on a line item when removing an item from an order and should not delete an item from a new requisition when creating a change order. When a quantity change order is created, the requisition will go through the Agency-defined purchase requisition approval rules.

## **Removing Items/Lowering Quantity Ordered**

- 1. Navigate to the **Procurement** dropdown, and click **Browse Orders**.
- 2. Search for the order you would like to conduct a change order on.
- 3. Click the **Pencil** icon to open the order.
- 4. To begin a change order, click the **Change Order** button at the top of the page.

## **Change Order**

- 5. On the new requisition created, navigate to the Items section.
- 6. Click the **Pencil** icon for the item you would like to remove or decrease the quantity ordered in the original PO.

**Note: Users can decrease the quanty ordered on items they have not received and those they have parally received. Once a line item has been fully invoiced users can NOT decrease the quanty ordered. For additional information refer to the [Change](https://spointra.az.gov/sites/default/files/media/APP%20Change%20Order%20Matrix_0.pdf) Order Matrix.** 

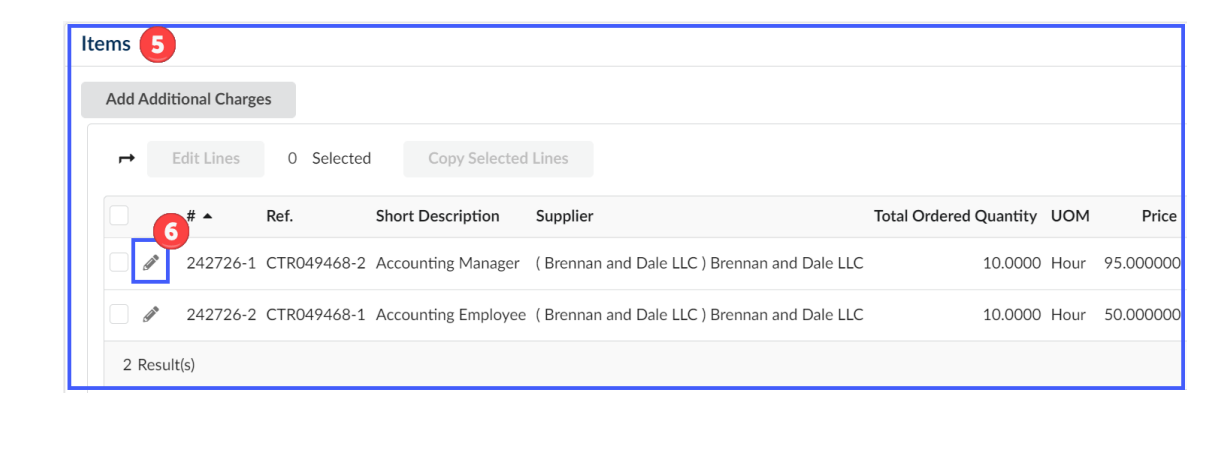

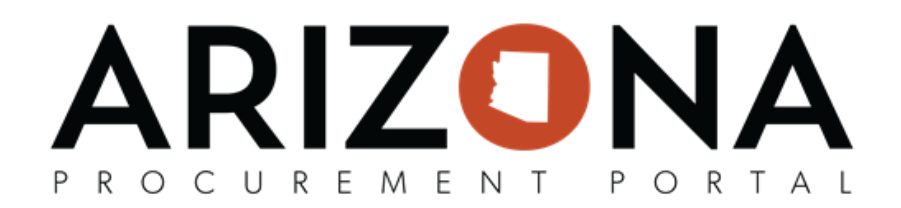

7. To remove the item from the requisition change the Total Ordered Quantity to '0'. If you would like to decrease the item ordered, lower the amount in the **Total Ordered Quanty** field.

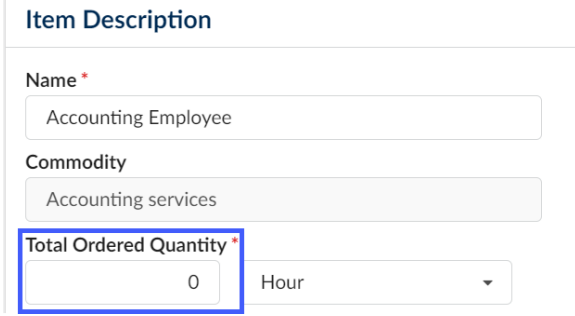

**Note: Do not increase the quanty ordered using the above steps.**

8. Click the **Save & Close** button.

Save & Close

9. Once complete making changes to your requisions, click **Submit Requision**.

**Submit requisition** 

Note: DO NOT RESET ALLOCATIONS on a change order, If users reset allocations they will break the PO/AFIS connection. If you see a dialog box asking you to reset allocations, click the 'Cancel' button. Your change order **will sll process correctly.**